## 共済組合 ◆ 要件確認の提出方法 ◆

①「被扶養者申告書」及び添付ファイル(PDF 形式または画像(写真も可))をまとめて Zip ファイル化してく

ださい。

※ファイルにパスワードをつける必要はありません。

```
·Windows の場合 インタン ·Mac の場合
```
→圧縮(zip 形式)フォルダー → →X項目を圧縮

Zip 化したいファイルを全て選択→右クリック→送る Zip 化したいファイルを全て選択→右クリック

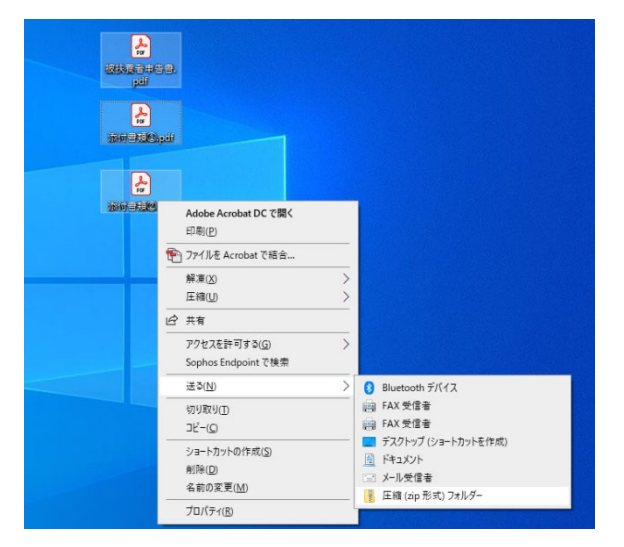

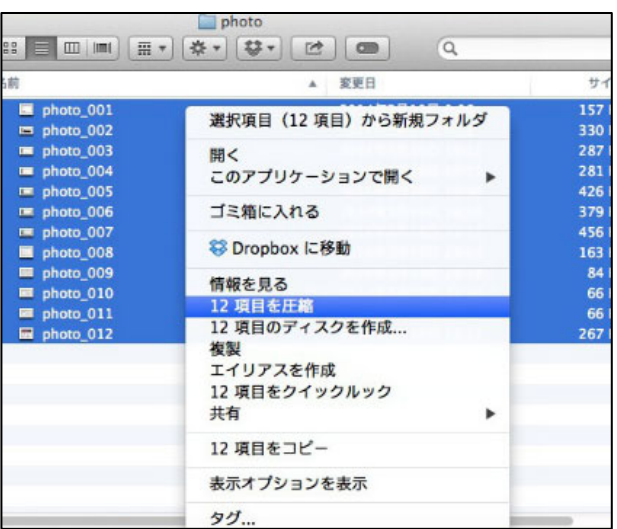

② ①で作成したファイルの名称を、「所属 氏名.zip」に変更してください。(重要)

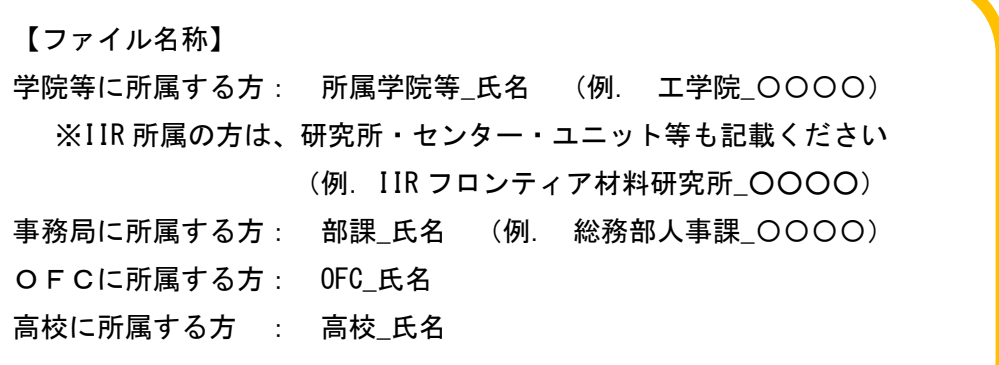

理学院 0000. zip

③ ホームページに記載のファイルアップロード用 URL にアクセスしてください。 通知メールのタイトル:「令和 4 年度における被扶養者の要件確認について」 令和4年9月2日、個人メールアドレス宛て送信済み

【共済】提出者用マニュアル/How to Submit Eligibility Verification Documents

④ ファイルのアップロードスペースに、①で作成したファイルを「ドラッグアンドドロップ」もしく は「ファイルの選択」からアップロードしてください。

その際ご自身のご所属、お名前を所定の欄に入力し、送信ボタンを押してください。

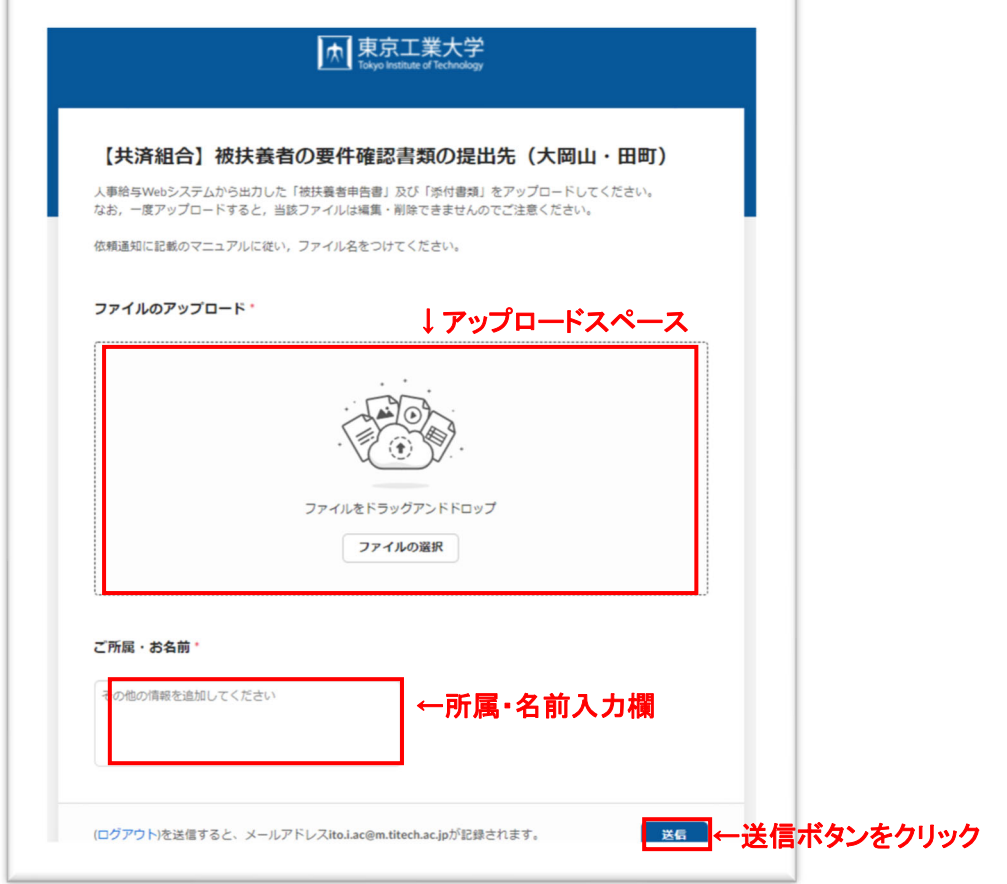

⑤ この画面が表示されたら、ご提出完了です。

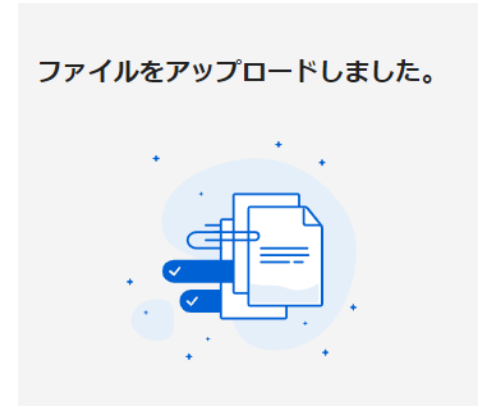

## 【**MEXT Mutual Aid Association**】 **How to Submit Dependent Eligibility Verification Documents**

- 1. If you have supporting documents, please zip the following files into one for uploading.
	- · Notification of Dependent(s) Form (被扶養者申告書)
	- Supporting documents (PDF or image (e.g., photo))
	- Please note that you do not need to password protect folders or files.

## Windows

Select all of the files you want to zip together  $\Rightarrow$  Right-click  $\Rightarrow$  Select "Send to"

 $\Rightarrow$  Select "Compressed (zipped) folder"

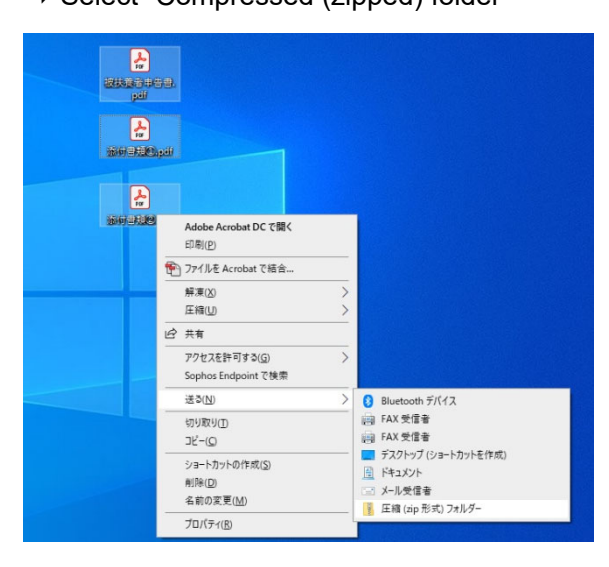

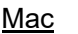

Select all of the files you want to zip together  $\Rightarrow$  Right-click  $\Rightarrow$  Select "Compress XX items"

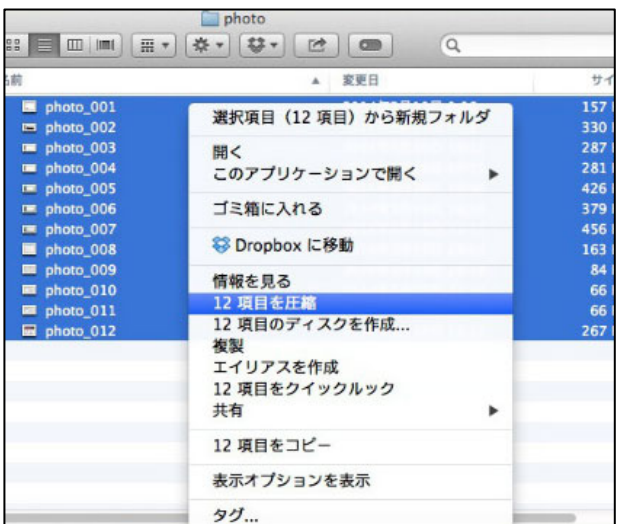

2. Rename the zip file you created as below to show your affiliation and last and first name.

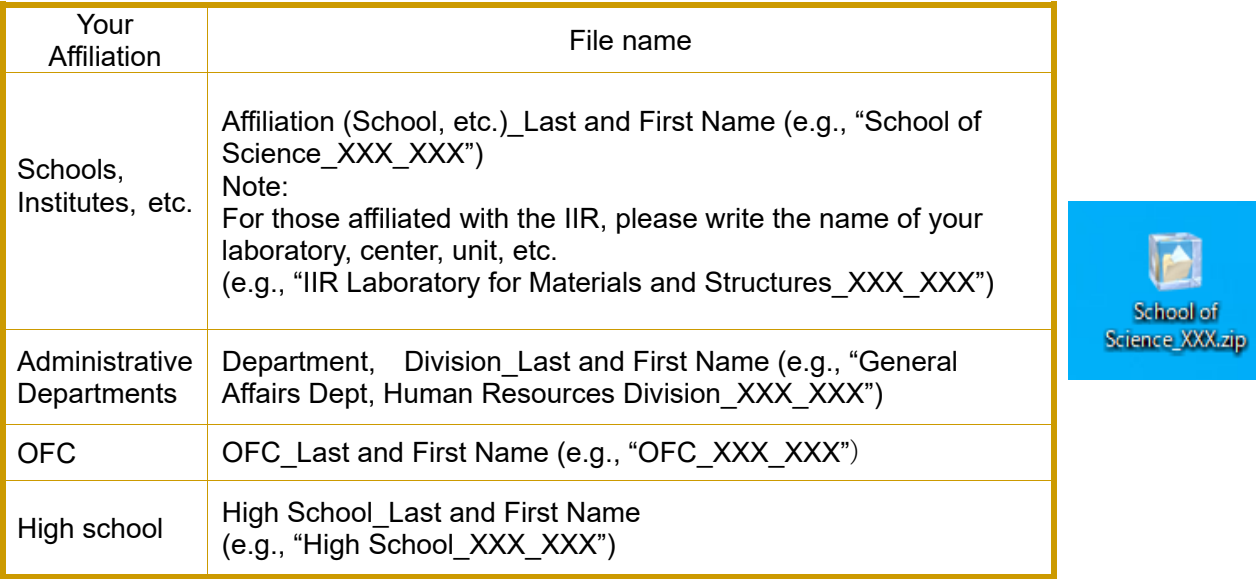

【共済】提出者用マニュアル/How to Submit Eligibility Verification Documents

- 3. Open the Box File Request form to upload your zip file. You can access the Box File Request form by using the link shown in the notice, "Request for Dependent Eligibility Verification Documents (Health Insurance)" emailed on September 2 2022.
- 4. Drag and drop the zip file you created onto the "ファイルのアップロード (Upload files)" field or click on "ファイルの選択 (Select files)" to select and upload the file. Enter your affiliation and name in the appropriate field, and then click on "送信 (Submit)" to submit the file.

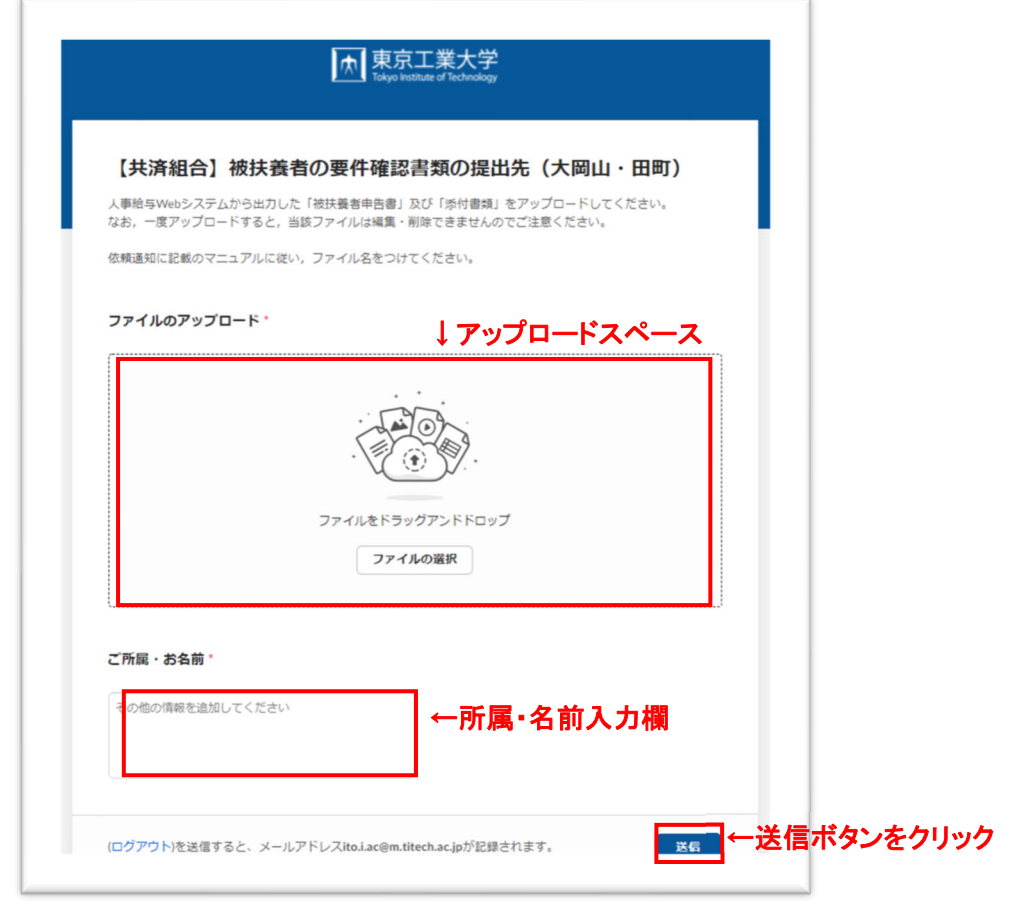

5. The following message will appear once you submit your form successfully.

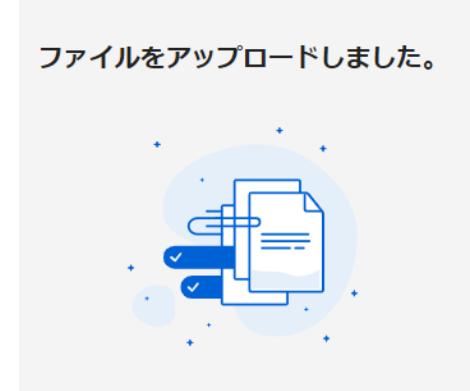